## Maintaining Your Account

All attorney information, other than *secondary* email addresses, is held in the attorney's PACER account. **It is the attorney's responsibility to keep this account information current.**

- 1. To Update Your Address Information:
	- a. Open your web browser and go to [pacer.uscourts.gov.](https://pacer.uscourts.gov/) Note that this can also be accessed through CM/ECF by clicking **Utilities** > **Maintain Your Account**.
	- b. Click on "**Manage Your Account**" from the Quick Access blocks.

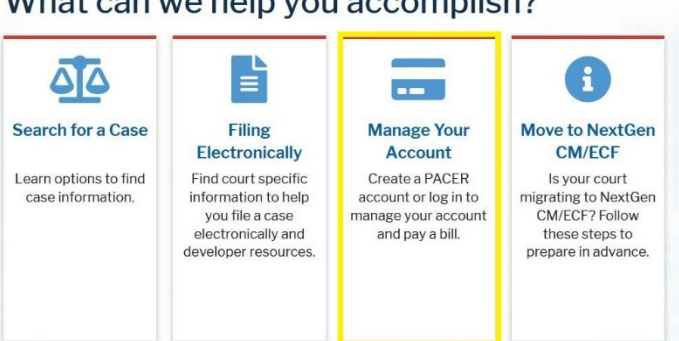

What can we help you accomplish?

- c. Click on the **Maintenance** tab.
- d. Select Update Address Information.

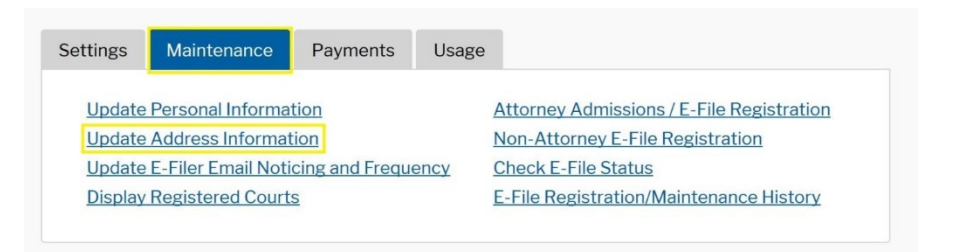

- e. Use the text fields to update the necessary information. Be sure to notate a reason for the update.
- f. Apply the update to **All Cases** so the information is updated in every case.

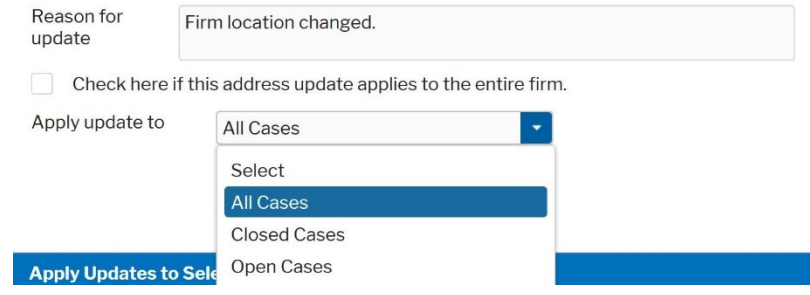

g. Check all boxes so that the update is applied to your PACER billing and each court that your account is associated with. Verify all the information is correct. Click **Submit**.

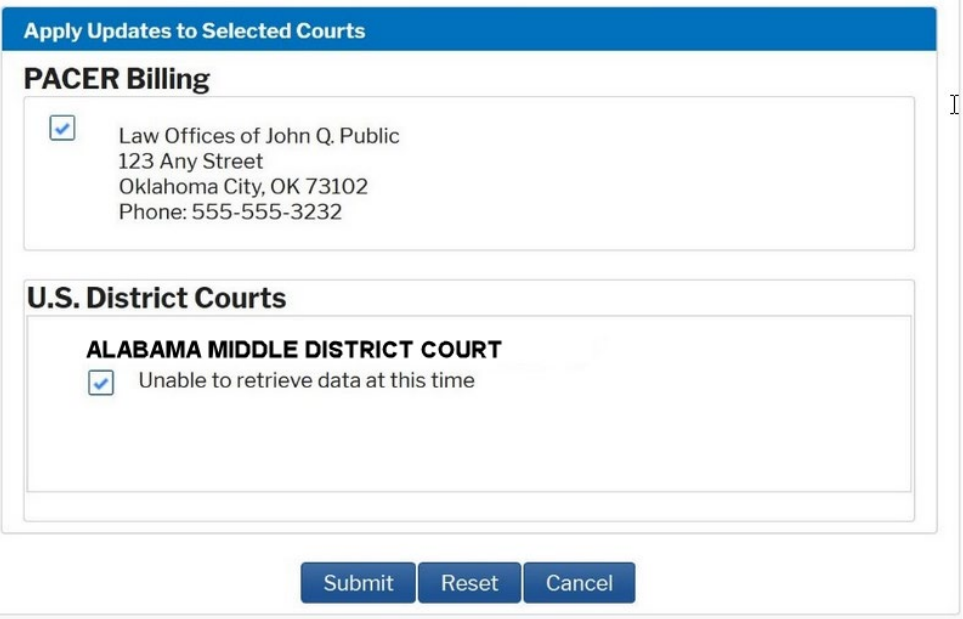

h. A confirmation screen will appear noting your submission was successful.

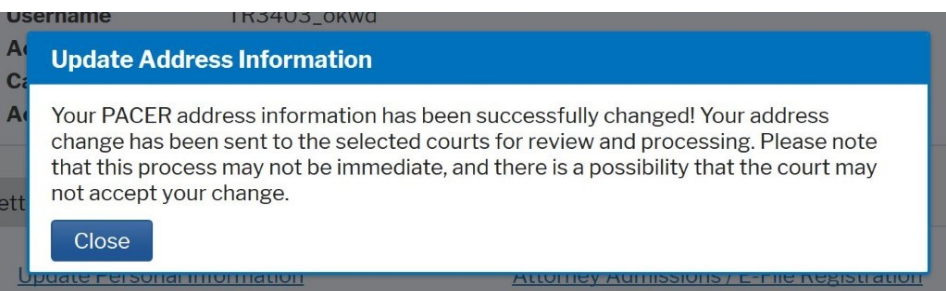

- 2. To Update Your Email Information:
	- a. The **primary** email address is added and updated through PACER. Any **secondary** email addresses are added and maintained by the attorney through CM/ECF. Email addresses are used for Notices of Electronic Filing (NEFs) and are required for all counsel by the ALMD General Order 2:04-mc-3164. It is recommended that all accounts include a primary email address and *at least* one secondary email address for the purpose of receiving NEFs from the Court.
	- b. To update your primary email:
		- i. Navigate to pacer.uscourts.gov. Note that this can also be accessed through CM/ECF by clicking **Utilities** > **Maintain Your Account**.

ii. Click on "**Manage Your Account**" from the Quick Access blocks.

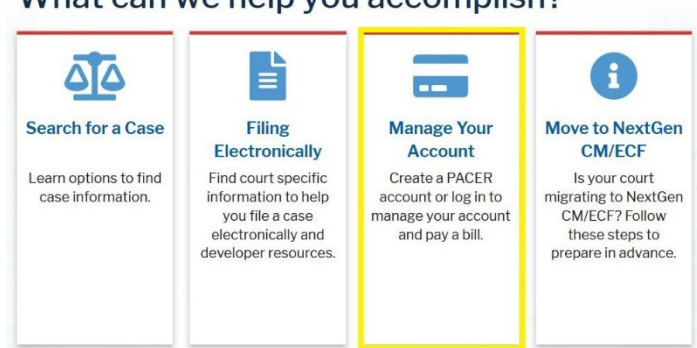

What can we help you accomplish?

- iii. Click on the **Maintenance** tab.
- iv. Select Update E-filer Email Noticing and Frequency.

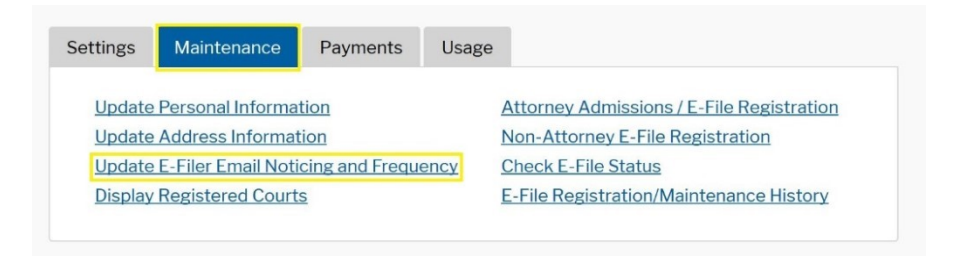

- v. Check the box to apply your changes to the Alabama Middle District.
- vi. Enter and confirm the **Primary Email Address**, select frequency and format preferences, and click **Submit**.

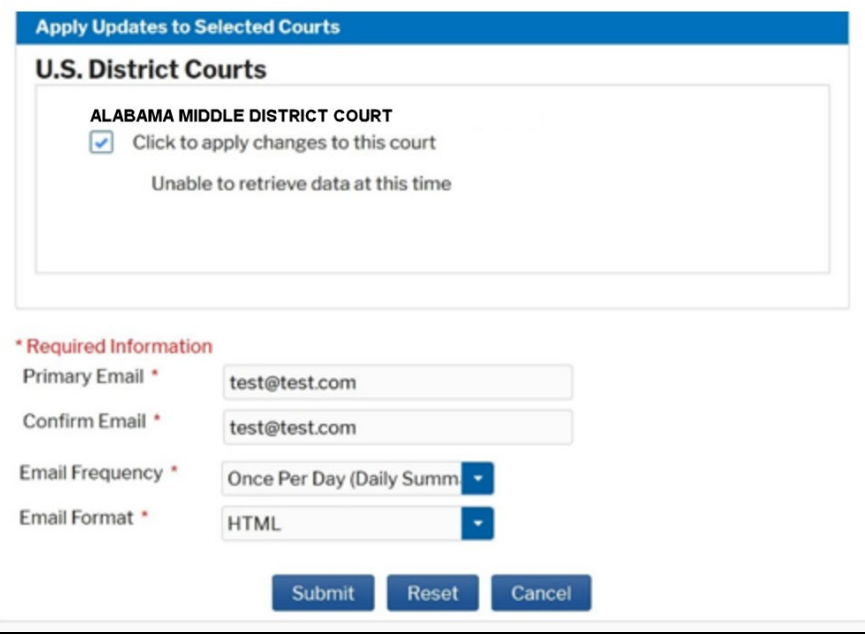

vii. A confirmation screen will appear. Click **Close**.